## 2024 年度 大会申し込みファイルに関する注意事項

千葉市陸上競技協会 記録部

## 1.動作環境

エントリーファイルの入力には Microsoft Excel が必要です。Microsoft Excel 以外の表 計算ソフト (Google スプレッドシート等)は使用しないでください。また, Excel のバー ジョンが,以下の使用禁止バージョンでないことを確認してください。

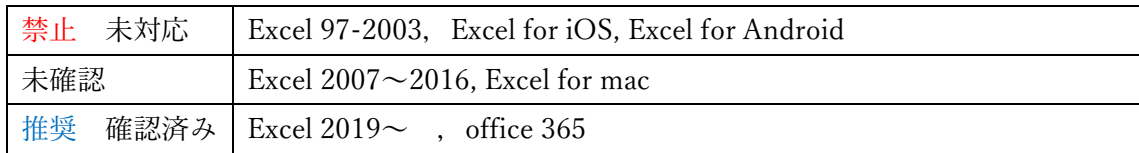

- ※ モバイル版の Excel(for iOS や for Android)は機能が制限されており,セルの一部分 を入力できなくシート保護を行ったシートは許可部分も入力できないことが確認され ています。Windows 環境の Excel を利用して申し込みを行ってください。
- ※ Windows 環境の Excel を利用できない方のために,シート保護を行っていないファイ ルも用意しています。このファイルを使った場合,誤操作によって,予め入力されて いる必要な関数を消去してしまったり,関数の引数の行がずれてしまったりするなど の不具合の恐れがあります。ファイル内容が変更されたことによる申し込み不備につ いては,当協会は責任を負いかねます。十分留意された上でご利用ください。
- 2.入力順序
- (1) エントリーファイルをダウンロードし,開く。画面上部に警告が表示されたら, 〔編集を有効にする〕をクリックしてください。 ※編集を有効にしなかった場合,入力することができません。
- (2) 「カテゴリー・大会選択シート」でカテゴリーと大会を選択する。(黄色いセル) 複数のカテゴリーで申し込む場合は,カテゴリーごとにファイルを分ける必要があ ります。
- (3) 「申し込み方法(必ずお読みください)」をお読みください。
- (4) 「所属情報入力シート」の所属コードを A2 セルに半角数字で入力する。(黄色い セル)
- (5) 「選手情報入力シート」に「ナンバー」「姓」「名」「カナ(半角カタカナ)」「国籍」「性 別」「学年」「生年月日」「JAAF ID」「所属県」(<mark>黄色いセル</mark>)を記入する。
- (6) 「データとりまとめシート」に「ナンバー」「競技コード」「申請記録」の必要事項

を記入する。

※<mark>黄色のセル</mark>のみに記入し、その他のセルには記入しないでください。

- ※競技コードは右側の表を参考にしてください。大会ごとに異なる場合がありま す。また,出場制限数を超えないよう留意してください。2種目目に出場しない 場合は空欄のままにしてください。
- ※編成作業の都合上,2 種目出場する場合は競技コードが小さいほうが競技①とな るようにしてください。
- ※編成作業の都合上,男子→女子,競技①の競技コードが小さい順(プログラム 順)になるようにしてください。ご協力をお願いします。
- ※性別,学年の間違いに注意してください。Error 表示が出ましたら必ず修正して ください。
- (7) 申請記録を記載する。 半角数字と半角ドット,半角 m を用いる。「分」「秒」や「'」「"」は使わない。申 請記録がない場合は何も入力しないでください。(「なし」など書かれると消去する 手間が生じるのでやめてください。)

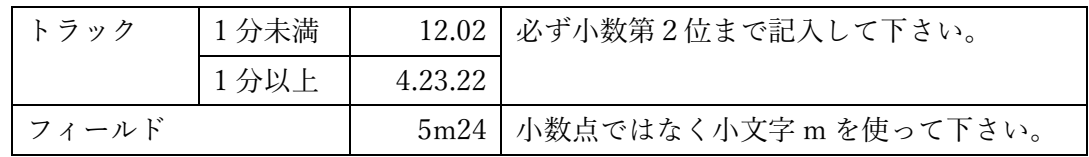

(8) 「参加申込書」の<mark>赤枠の黄色のセル</mark>に必要事項を記入した上で,記載内容にミス

がないか確認する。

※学校以外の団体は競技役員委嘱状の送付先住所をご記入ください。送り先名は 特に指定がなければ,競技役員①宛てとします。

(9) 申し込み用ファイルの名前を「所属コード・団体名・大会名」に変更して保存する (例:71 千葉大附中市民記録会)。

※千葉陸協,マスターズ等所属や所属なしなど個人申し込みの方は「201 千葉陸 協-吉本市民記録会」「281 個人-吉本市民記録会」のようにお名前をお入れくだ さい。